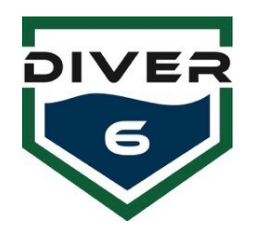

## **Guía rápida de actualización del firmware del módulo de control del Diver6 Diver**

Para obtener más información, consulte el manual del usuario del Diver6.

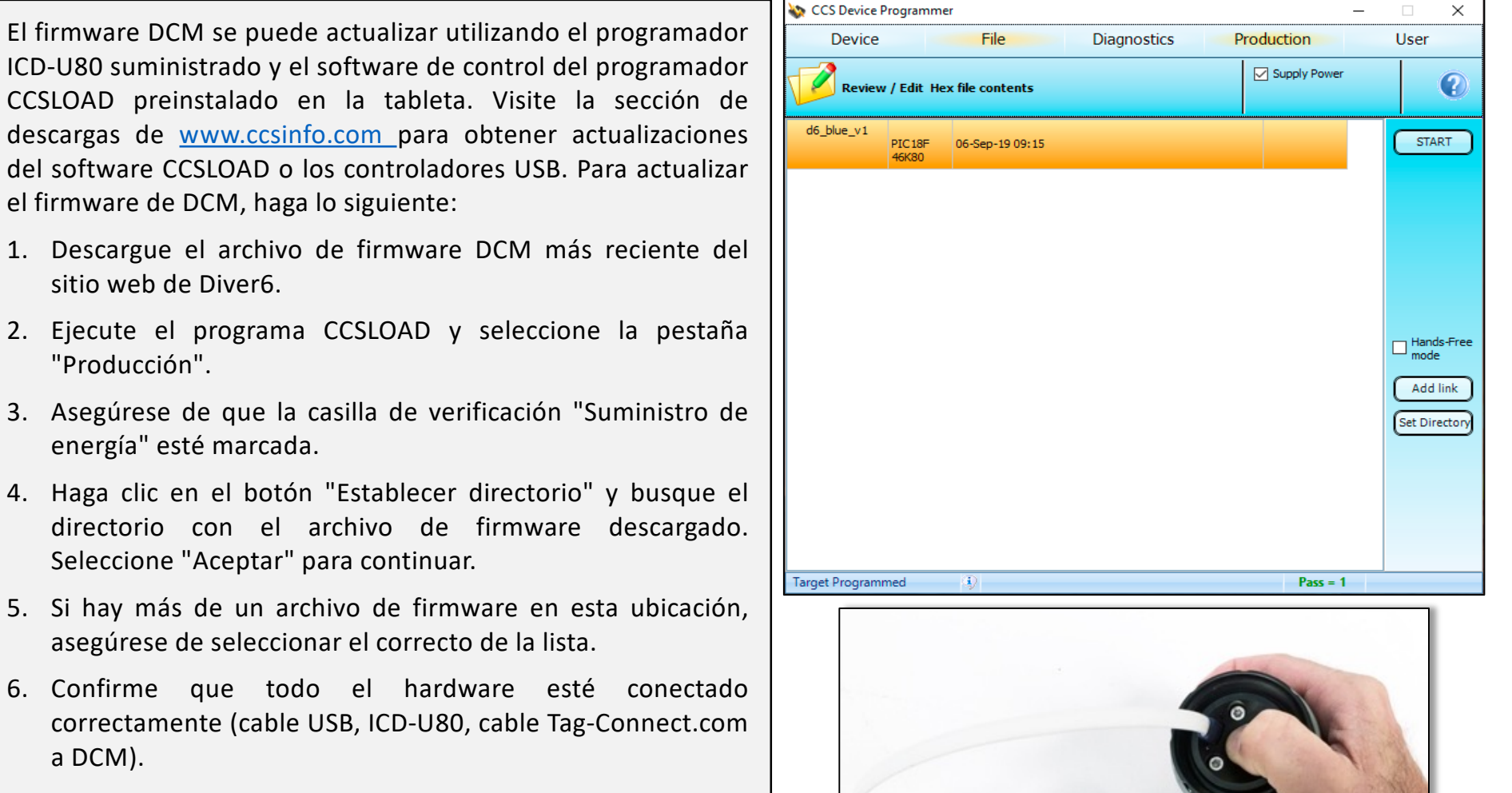

**Nota: deberá aplicar una ligera presión para empujar el cable Tag-Connect.com hacia el puerto DCM y mantenerlo presionado hasta que se programe.**

7. Presione "Iniciar" y la programación debería comenzar.

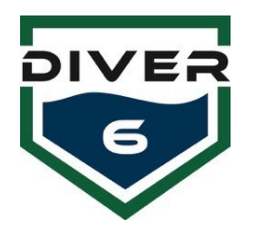

## **Guía rápida de actualización del firmware de los dispositivos Diver6 Shearwater®**

Para obtener más información, consulte el manual del usuario del Diver6.

Los dispositivos Shearwater® (NERD y Petrel) se pueden actualizar mediante una conexión Bluetooth y el software Shearwater® Desktop preinstalado. Visite la sección Soporte y descargas de [www.shearwater.com](http://www.shearwater.com/) para obtener actualizaciones del software Shearwater® Desktop o utilice el elemento "Buscar actualizaciones" del menú Ayuda dentro del software.

- 1. Descargue el archivo de firmware Shearwater® correspondiente (versión ATN o Shearwater+) del sitio web de Diver6.
- 2. Haga doble clic en el archivo de firmware y el software Shearwater® Desktop debería ejecutarse automáticamente y presentarle la pantalla "Actualizar firmware".
- 3. Inicialice Bluetooth en la computadora de buceo y asegúrese de que esté dentro del alcance de su computadora.
- 4. Presione el botón "Inicio" en el software y, una vez conectado, la actualización debería comenzar.

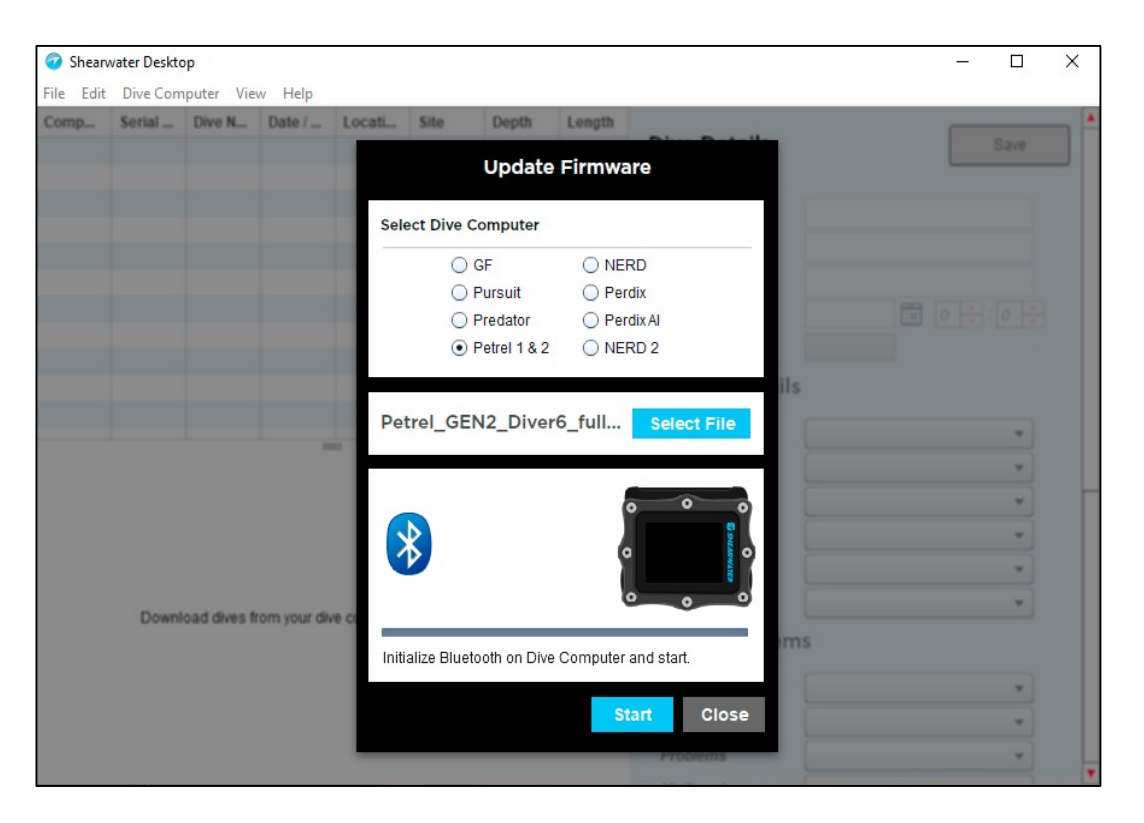